## Crop Protection Data Entry Workflow Best Practices

## Step by Step Instructions

1. Navigate to **Plan > Crop Protection Applications**.

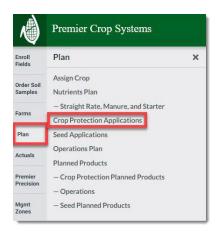

2. <u>Create</u> Crop Protection applications.

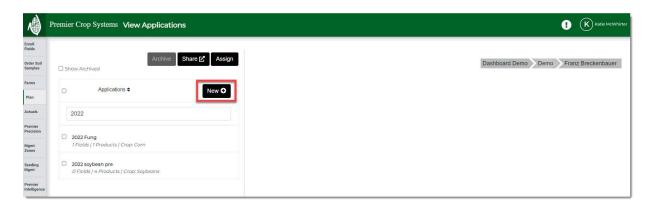

If you enter in a Custom product while creating your Crop Protection Applications, email data.support@premiercrop a copy of the tech sheet and inform them of the Grower you entered in the product for to speed up the approval process!

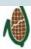

3. Assign the Crop Protection Applications to the desired fields.

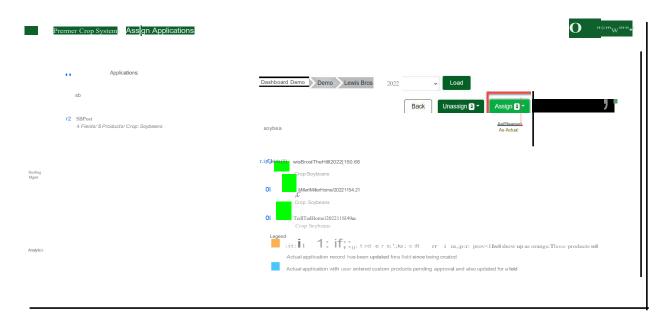

4. Navigate to the **Actuals > Manage Crop Protection Actuals** page.

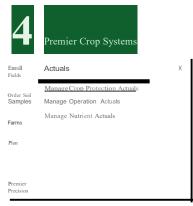

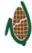

## PREMIER PROCESS

5. You can account for any exceptions by editing at a field level. (Ex: A post application for all corn fields was the same EXCEPT FOR three of the fields got a higher rate of Roundup PowerMax 3.)

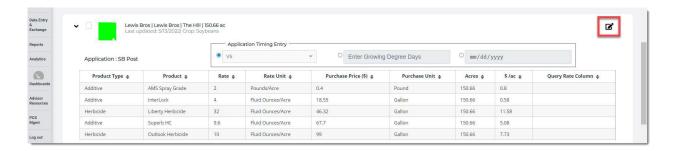

6. You will need to <u>assign a Query Rate Column</u> for any Fungicide, Insecticide and/or Foliar product(s) that your Grower applied.

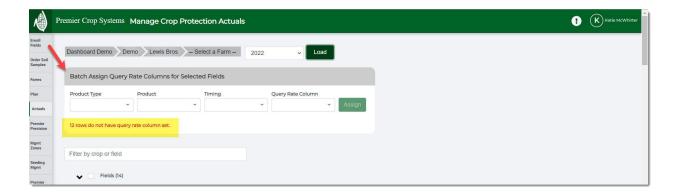

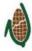

## PREMIER PROCESS

7. You will also need to enter in costs for the products.

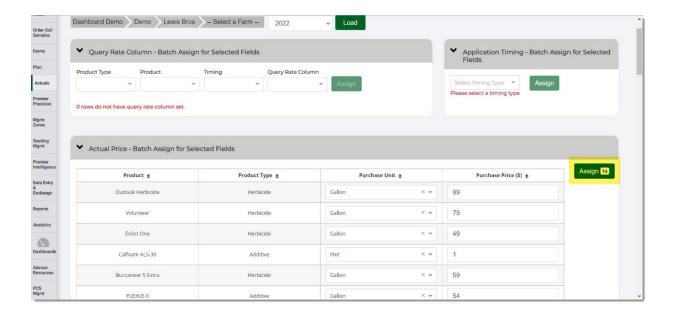

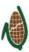